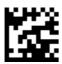

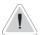

This manual contains safety information that if ignored can endanger life or result in serious injury. They are indicated by this icon

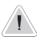

Keep the CONTROLLER protected from sun and water. Avoid water splashes.

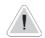

Depending on choosen configuration, controller's main screen may appear different and some functions couldn't be present.

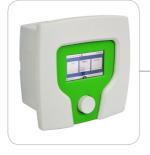

# "CENTURIO Tower" Controller Operating Manual

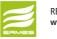

REMOTE CONTROL AND SETUP www.ermes-server.com

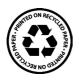

( (

NORME CE EC RULES (STANDARD EC) NORMAS DE LA CE

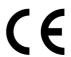

Direttiva Bassa Tensione Low Voltage Directive Directiva de baja tensión

2014/35/UE

Direttiva EMC Compatibilità Elettromagnetica EMC electromagnetic compatibility directive EMC directiva de compatibilidad electromagnética

2014/30/UE

# **GENERAL SAFETY GUIDELINES**

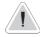

### Danger!

In emergencies the CONTROLLER should be switched off immediately! Disconnect the power cable from the power supply!

When installing always observe local regulations!

Manufacturer is not liable for any unauthorized use or misuse of this product that may cause injury, damage to persons and / or materials.

#### Caution!

CONTROLLER must be accessible at all times for both operating and servicing. Access must not be obstructed in any way!

Feeder should be interlocked with a no-flow protection device to automatically shut-off connected pumps when there is no flow!

Pumps and connected accessories must be serviced and repaired by qualified and authorized personnel only!

Always discharge the liquid end before servicing pumps connected to the CONTROLLER!

Empty and rinse the liquid end before work on a connected pump which has been used with hazardous or unknown chemicals!

Always read chemical safety datasheet!

Always wear protective clothing when handling hazardous or unknown chemicals!

CONTROLLER must be operated / serviced by trained technicians only!

All connection operations must be performed while the CONTROLLER is not connected to main supply!

Missed activation for Min/Max alarm and Maximum Dosing Alarm may cause hazardous overdosing!

# Introduction

The "CENTURIO Tower" is a fully featured cooling towers controller with two-way biocide options and inhibitor / bleed control with 5 channels. Cooling towers are heat removal devices used to transfer process waste heat to the atmosphere. Cooling towers may either use the evaporation of water to remove process heat and cool the working fluid to near the wet-bulb air temperature or rely solely on air to cool the working fluid to near the dry-bulb air temperature. Common applications include cooling the circulating water used in oil refineries, chemical plants, power plants and building cooling. All information is provided through a large COLOUR LCD display (480x272). "CENTURIO Tower" is housed in an IP65 plastic box. Main features are:

#### BLEED

#### INHIBITOR with 5 working modes

(Feed&Bleed, % Feed&Bleed, % Time, Water Meter, Water Meter PPM)

#### BIOCIDE with weekly program

Conductivity and optional modules: pH, Tracer, Chlorine Meter with Proportional and Digital outputs, Generic mA channel

# The wheel and the touch screen

The controller can be operated using both the wheel and the touch screen controls. The wheel is located below the screen and can be both rotated and pressed to confirm operations.

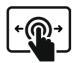

Swipe or Tap

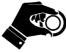

Rotate and Press

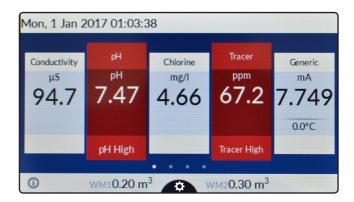

**✓** 

Tap to confirm changes (right corner screen)

 $\times$ 

Tap to discard changes and return to previous menu (left corner screen)

Tap to return to main screen

A RED COLOR BAR WITHIN A CHANNEL REQUIRES USER ATTENTION - TAP ON IT FOR FURTHER INFORMATION

The capacitive touch screen could not work while wearing gloves.

If you need to wear them for safety reason please use a capacitive stylus to operate controller's screen.

Some functions can be performed using the touch screen only.

# Mainboard connections

Unplug CONTROLLER from main power supply then perform connections by following the picture below. For easy understanding the board has been divided into two parts: I/O connections and Power - Relays connections.

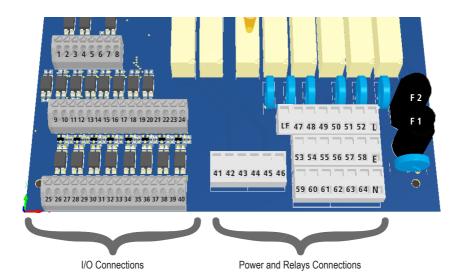

#### Fuses:

F1: Main Power Fuse (8A T)
F2: CONTROLLER Fuse (3.15A T)

### **Power and Relays Connections:**

L(Live) - E(Earth) - N(Neutral): Main power supply 230VAC (85-264VAC, 50/60Hz) or 24VAC\* 50/60 Hz

\*see controller's label

LF (LIVE FUSE PROTECTED): Live input for motorized EV

41(N.C. contact) - 42(Common) - 43(N.O. contact): Free of voltage contact (max insulation 250V) RELAY n.1 (bleed, motorized EV)
44(N.C. contact) - 45(Common) - 46(N.O. contact): Free of voltage contact (max insulation 250V) RELAY n.2 (bleed, motorized EV)

47(L) - 53(E) - 59(N): Setpoint RELAY n.3 48(L) - 54(E) - 60(N): Setpoint RELAY n.4 49(L) - 55(E) - 61(N): Setpoint RELAY n.5 50(L) - 56(E) - 62(N): Setpoint RELAY n.6 51(L) - 57(E) - 63(N): Setpoint RELAY n.7 52(L) - 58(E) - 64(N): Setpoint RELAY n.8

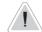

#### I/O Connections:

1(+); 2(-): Pulse Sender Water Meter input n.1 (WM1) max 300Hz

3(+); 4(-): Pulse Sender Water Meter input n.2 (WM2) max 300Hz

5(+ Brown) - 6(Black) - 7/8(- Blue; GND): Flow sensor mod. "SEPR" (don't remove jumper between blocks 7 and 8)\*

\*to use it as free of voltage contact leave jumper on blocks 7 and 8 and use blocks 5 and 6 as contact

9(+); 10(-): Level input n.1

11(+); 12(-): Level input n.2

13(+); 14(-): Level input n.3

15(+); 16(-): Level input n.4

17(+); 18(-): Level input n.5

19(+); 20(-): Level input n.6

21(+); 22(-): Level input n.7

23(+); 24(-): Level input n.8

25(-) ; 26(+): Proportional pump (driven by pulses, optocoupled signal) output n.1~NPN~max~50mA~/~24VDC

27(-); 28(+): Proportional pump (driven by pulses, optocoupled signal) output n.2 NPN max 50mA / 24VDC

29(-); 30(+): Proportional pump (driven by pulses, optocoupled signal) output n.3 NPN max 50mA / 24VDC

31(-) ; 32(+): Proportional pump (driven by pulses, optocoupled signal) output n.4 NPN max 50mA / 24VDC

 $33(\text{-}) ; 34(\text{+}) : \textbf{Proportional pump (driven by pulses, optocoupled signal) output} \ n.5 \ NPN \ max \ 50 mA \ / \ 24 VDC$ 

 $35(\text{--});\ 36(\text{+-}): \textbf{Proportional pump (driven by pulses, optocoupled signal) output}\ n.6\ NPN\ max\ 50\text{mA}\ /\ 24\text{VDC}$ 

37 (-)~;~38 (+): Proportional pump (driven by pulses, optocoupled signal) output~n.7~NPN~max~50 mA~/~24 VDC~

39(-); 40(+): Proportional pump (driven by pulses, optocoupled signal) output n.8 NPN max 50mA / 24VDC

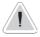

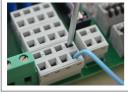

Power and Relays Connections must be opened inserting a screwdriver's tip in the upper part of module and inserting the wire in the lower part as shown in left picture!

I/O Connections blocks block must be opened by pressing on the upper part of module and inserting the wire in the lower part of it as shown in right picture.

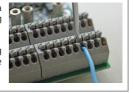

# Cooling towers basic knowledge.

#### What is a (wet, atmospheric) cooling tower?

A cooling tower is a heat rejection device, which extracts waste heat to the atmosphere though the cooling of a water stream to a lower temperature. The type of heat rejection in a cooling tower is termed "evaporative" in that it allows a small portion of the water being cooled to evaporate into a moving air stream to provide significant cooling to the rest of that water stream. The heat from the water stream transferred to the air stream raises the air's temperature and its relative humidity to 100%, and this air is discharged to the atmosphere. Evaporative heat rejection devices such as cooling towers are commonly used to provide significantly lower water temperatures than achievable with "air cooled" or "dry" heat rejection devices, like the radiator in a car, thereby achieving more cost-effective and energy efficient operation of systems in need of cooling. Think of the times you've seen something hot be rapidly cooled by putting water on it, which evaporates, cooling rapidly, such as an overheated car radiator. The cooling potential of a wet surface is much better than a dry one.

Common applications for cooling towers are providing cooled water for air-conditioning, manufacturing and electric power generation. The smallest cooling towers are designed to handle water streams of only a few gallons of water per minute supplied in small pipes like those might see in a residence, while the largest cool hundreds of thousands of gallons per minute supplied in pipes as much as 15 feet (about 5 meters) in diameter on a large power plant.

The generic term "cooling tower" is used to describe both direct (open circuit) and indirect (closed circuit) heat rejection equipment. While most think of a "cooling tower" as an open direct contact heat rejection device, the indirect cooling tower, sometimes referred to as a "closed circuit cooling tower" is nonetheless also a cooling tower.

A direct, or open circuit cooling tower is an enclosed structure with internal means to distribute the warm water fed to it over a labyrinth-like packing or "fill." The fill provides a vastly expanded air-water interface for heating of the air and evaporation to take place. The water is cooled as it descends through the fill by gravity while in direct contact with air that passes over it. The cooled water is then collected in a cold water basin below the fill from which it is pumped back through the process to absorb more heat. The heated and moisture laden air leaving the fill is discharged to the atmosphere at a point remote enough from the air inlets to prevent its being drawn back into the cooling tower.

The fill may consist of multiple, mainly vertical, wetted surfaces upon which a thin film of water spreads (film fill), or several levels of horizontal splash elements which create a cascade of many small droplets that have a large combined surface area (splash fill).

An indirect, or closed circuit cooling tower involves no direct contact of the air and the fluid, usually water or a glycol mixture, being cooled. Unlike the open cooling tower, the indirect cooling tower has two separate fluid circuits. One is an external circuit in which water is recirculated on the outside of the second circuit, which is tube bundles (closed coils) which are connected to the process for the hot fluid being cooled and returned in a closed circuit. Air is drawn through the recirculating water cascading over the outside of the hot tubes, providing evaporative cooling similar to an open cooling tower. In operation the heat flows from the internal fluid circuit, through the tube walls of the coils, to the external circuit and then by heating of the air and evaporation of some of the water, to the atmosphere. Operation of the indirect cooling towers is therefore very similar to the open cooling tower with one exception. The process fluid being cooled is contained in a "closed" circuit and is not directly exposed to the atmosphere or the recirculated external water.

In a counter-flow cooling tower air travels upward through the fill or tube bundles, opposite to the downward motion of the water. In a cross-flow cooling tower air moves horizontally through the fill as the water moves downward.

Cooling towers are also characterized by the means by which air is moved. Mechanical-draft cooling towers rely on power-driven fans to draw or force the air through the tower. Natural-draft cooling towers use the buoyancy of the exhaust air rising in a tall chimney to provide the draft. A fan-assisted natural-draft cooling tower employs mechanical draft to augment the buoyancy effect. Many early cooling towers relied only on prevailing wind to generate the draft of air.

# Cooling towers basic knowledge. (continue)

If cooled water is returned from the cooling tower to be reused, some water must be added to replace, or make-up, the portion of the flow that evaporates. Because evaporation consists of pure water, the concentration of dissolved minerals and other solids in circulating water will tend to increase unless some means of dissolved-solids control, such as blow-down, is provided. Some water is also lost by droplets being carried out with the exhaust air (drift), but this is typically reduced to a very small amount by installing baffle-like devices, called drift eliminators, to collect the droplets. The make-up amount must equal the total of the evaporation, blow-down, drift, and other water losses such as wind blowout and leakage, to maintain a steady water level.

#### Some useful terms, commonly used in the cooling tower industry:

**Drift** - Water droplets that are carried out of the cooling tower with the exhaust air. Drift droplets have the same concentration of impurities as the water entering the tower. The drift rate is typically reduced by employing baffle-like devices, called drift eliminators, through which the air must travel after leaving the fill and spray zones of the tower.

**Blow-out** - Water droplets blown out of the cooling tower by wind, generally at the air inlet openings. Water may also be lost, in the absence of wind, through splashing or misting. Devices such as wind screens, louvers, splash deflectors and water diverters are used to limit these losses.

**Plume** - The stream of saturated exhaust air leaving the cooling tower. The plume is visible when water vapor it contains condenses in contact with cooler ambient air, like the saturated air in one's breath fogs on a cold day. Under certain conditions, a cooling tower plume may present fogging or icing hazards to its surroundings. Note that the water evaporated in the cooling process is "pure" water, in contrast to the very small percentage of drift droplets or water blown out of the air inlets.

**Blow-down** - The portion of the circulating water flow that is removed in order to maintain the amount of dissolved solids and other impurities at an acceptable level.

**Leaching** - The loss of wood preservative chemicals by the washing action of the water flowing through a wood structure cooling tower.

**Noise** - Sound energy emitted by a cooling tower and heard (recorded) at a given distance and direction. The sound is generated by the impact of falling water, by the movement of air by fans, the fan blades moving in the structure, and the motors, gearboxes or drive belts.

# "Centurio Tower" basic treatment.

"CENTURIO Tower" basically operates three main treatments to grant cooling efficiency: inhibitor, bleed and biocide.

#### What is the purpose of inhibitor?

Inhibitor is a chemical compound that, when added to water, decreases the corrosion rate of a metal or an alloy. It prevents cooling tower plant to mantain hoses efficiency in water circulating system.

To set:

Bleed

%Bleed

%Time

Water Meter

Water PPM

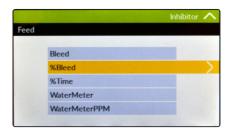

#### What does it mean bleed?

Cooling tower bleed-off/blowdown is the flushing of a portion of high mineral concentration cooling tower system water down the drain, while simultaneously replacing it with fresh water. This process dilutes the system water mineral concentrations that steadily increase due to water evaporation. Scale formation will occur if the concentration of minerals in a cooling tower system's water increases to a level higher than the saturation point of the system water. The mineral content above the saturation point will fall out of the solution of the water and form hard mineral scale throughout the system.

To set:

Setpoint & Dead Band Bleed Timeout Bleed Manual

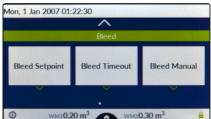

#### What is a biocide?

A biocide is a chemical substance capable of killing living organisms, usually in a selective way. They prevent the fouling of cooling tower water. Cooling tower users frequently apply biocides to the circulating cooling water to control growth of microorganisms, algae, and macroorganisms. Another very important reason for using biocides in cooling towers is to prevent the growth of Legionella, including species that cause legionellosis or Legionnaires' disease, most notably L. pneumophila. "CENTURIO Tower" can be set to perform also a pre-biocide (biocide activator or pre biocide treatment) activity.

To set:

Pre-bleed
Pre-biocide
Biocide
Lockout
Week

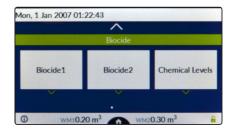

# "Centurio Tower" main screen.

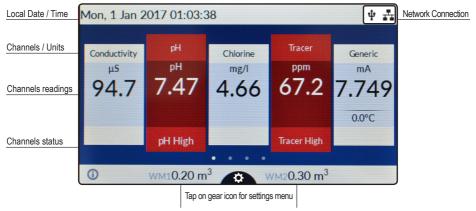

Pulse sender water meters for input / bleed (see settings to configure)

Please note: main screen aspect may change due to installed modules / channels available (1 conductivity channel for basic tower functions plus up to 4 more channels)

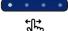

These dots represent how many screens are available for actual viewing. Swipe on screen to scroll between them.

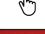

For more info about channel status (alarms, readings, etc..) tap on it for a "in-depth" explanation popup.

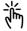

pH High

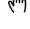

For more info about serial number / ERMES code tap on it to see an explanation popup.

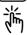

Red icon requires user attention. Please tap on it for further information.

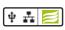

For more info about ETHERNET / USB / ERMES network connection and settings tap on it.

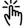

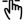

Tap on "X" icon to discard changes / Tap on "tick" icon to save changes.

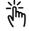

Actual screen can be scrolled up or down for more options.

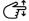

# "Centurio Tower" basic settings.

Basic settings are: PASSWORDs, Time & Date, Language and International Units.

Standard settings are: Probes calibration and working modes (bleed - inhibitor - biocide).

Advanced settings are: Flow meter, Alarm and Communication (WiFi, Mobile, ERMES) menu.

All these three settings must be set in order to properly operate the CONTROLLER.

### PASSWORD for main menu (settings) access.

To grant access into main menu tap on from main screen and enter the PASSWORD using the keypad on the right side of the screen. Default PASSWORD is 0000 (factory preset).

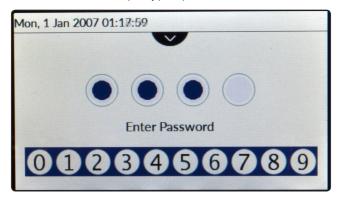

To set a new PASSWORD choose "PASSWORD " from "Settings" menu and enter a four numbers code. Confirm changes to activate the new PASSWORD.

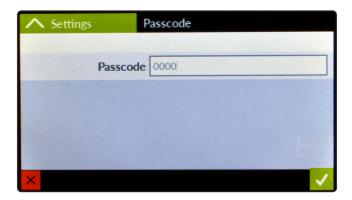

#### International.

Before to program the controller please setup Language, Location and local Time & Date (Settings / International). Since the controller activities are based on time is essential to setup time and date prior to anything. Within International menu please choose language and location for proper units format.

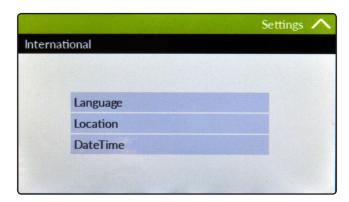

Based on location units change according to local rules. To end procedure tap on tick icon for each change.

| EUROPE IS (InternationI Standard) | USA             |
|-----------------------------------|-----------------|
| Date (DD/MM/YY)                   | Date (MM/DD/YY) |
| Time 24h                          | Time AM / PM    |
| °C Celsius                        | °F Farhenheit   |
| Liters                            | Gallons         |

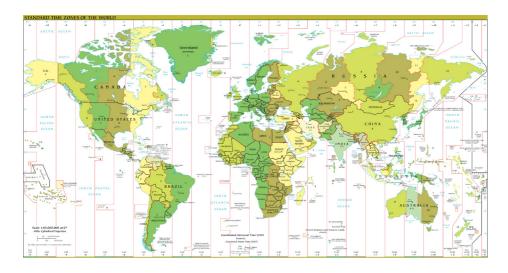

### "Centurio Tower" standard settings.

Standard settings are: Probes calibration and operating modes (bleed - inhibitor - biocide). To calibrate each channel select it within main menu. Channels availability is based on modules configuration. The controller will automatically add the proper channel when a new module is installed and detected.

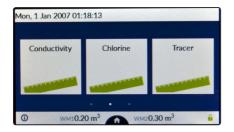

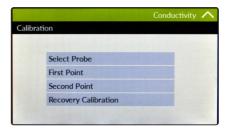

### Conductivity calibration menu.

This menu includes probe choice, conductivity calibration, temperature compensation and manual or automatic temperature compensation. Conductivity calibration procedure involves a zero calibration (First Point) and a 2nd calibration point (Second Point) that requires a buffer solution with value near working range. Furthermore Temperature and Automatic Compensation must be set. Note: This procedure assumes that CONTROLLER is correctly installed and configured, connected to a working probe. Calibrate using plant's temperature otherwise unattended results might occur. If something wrong occurs use RECOVERY CALIBRATION to restore to previous calibration.

#### First Point & Second Point.

During this procedure probe must be dry and clean and not installed in plant. Tap on "First Point" (zero) and confirm it. Tap on "Second point", dip probe's head into buffer solution and wait until reading value is stable, enter buffer solution value and confirm it.

#### Temperature Compensation (if available)

Conductivity measurements are temperature dependent. The degree to which temperature affects conductivity varies from solution to solution and can be calculated using the following formula:  $C25 = C / \{1+[a/100(t-25)]\}$  where: C25 =slution conductivity at 25°C, C =conductivity at operating temperature, a =temperature coefficient of solution %/°C.

| Probe read value (uS or ppm) | Alpha (a) | Temperature<br>(°C / °F) | Displayed Value (us or ppm) |
|------------------------------|-----------|--------------------------|-----------------------------|
| 5227                         | 1.2       | 35°C / 95°F              | 4934                        |
| 4524                         | 3.5       | 27°C / 80.6°F            | 4228                        |
| 3924                         | 2.1       | 40°C / 104°F             | 2984                        |

Samples alphas (a) are listed in the table above. To determine that "a" of other solutions, simply measure conductivity at a range of temperatures and graphic the change in conductivity versus the change in temperature. "CENTURIO Tower" has either fixed or adjustable automatic temperature compensation referenced to a standard temperature of 25°C. Otherwise choose automatic temperature compensation and set % Alpha value.

#### Chlorine calibration menu.

Chlorine calibration procedure is based on installed chlorine probe and may involve one or two calibration points depending on probes' model (see table at next page). From main menu choose "Chlorine" then tap on Calibration". Installed probe will be automatically detected and according to model a one or two points calibration will be enabled.

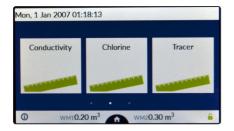

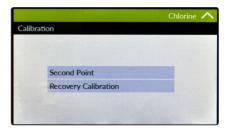

Note: This procedure assumes that CONTROLLER is correctly installed and configured, connected to a working probe. Calibrate using plant's temperature otherwise unattended results might occur. If something wrong occurs use RECOVERY CALIBRATION to restore to previous calibration.

#### Two points calibration method.

During this procedure probe must be dry and clean and not installed in plant. Use chlorine free water (or a carbon filter system) and dip probe's head into it, then ap on "First Point" (zero) to confirm it.

For Second point calibration use a plant's sample water and analyze it using a DPD system to obtain value. Enter this value as second point calibration and confirm it.

#### One point calibration method (second point).

For Second point calibration use a plant's sample water and analyze it using a DPD system (photometer) to obtain value. Enter this value as second point calibration and confirm it.

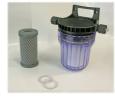

Carbon Filter System

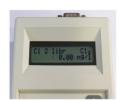

Photometer

# Chlorine probes table.

Use this table to refer to calibration method to use.

| Probe's model    | Scale reading | Max reading value |                        |
|------------------|---------------|-------------------|------------------------|
| Scl 1/2          | Cl2           | 2.000             | Two Points Calibration |
| Scl 1/5          | Cl2           | 5.000             |                        |
| Scl 1/20         | Cl2           | 20.00             |                        |
| Scl 1/200        | Cl2           | 200.0             |                        |
| Scl 2/2          | CIO2          | 2.000             | Two Points Calibration |
| Scl 2/20         | CIO2          | 20.00             |                        |
| Scl 3/2          | Cl2           | 2.000             | Two Points Calibration |
| Scl 3/10         | Cl2           | 10.00             |                        |
| Scl 3/20         | Cl2           | 20.00             |                        |
| Ecl 6,7,12,20    | Cl2           | 10.00             | Two Points Calibration |
| Scl 8/2          | Clt           | 2.000             | Two Points Calibration |
| Scl 8/20         | Clt           | 20.00             |                        |
| Scl 9/200        | H2O2          | 200.0             |                        |
| Scl 9/2000       | H2O2          | 2000              |                        |
| Scl 10/1         | 03            | 1.000             |                        |
| Scl 10/10        | 03            | 10.00             |                        |
| Scl 11/200       | PAA           | 200.0             |                        |
| Scl 11/2000      | PAA           | 2000              |                        |
| Scl 13           | 02            | 60.00             |                        |
| Scl 17/10        | CIO2          | 10.00             |                        |
| Scl 18/10        | Cl2           | 10.00             |                        |
| Ecl 6,7,12,20 br | Br2           | 10.00             | Two Points Calibration |
| Scl 17/2         | CIO2          | 2.000             | Two Points Calibration |
| Scl 18/2         | Cl2           | 2.000             | Two Points Calibration |
| SBR 1/20         | Br2           | 20.00             |                        |
| SCL SC           | Cl2           | 2.000             | Two Points Calibration |
| Ecl 4,5,6,7,12   | CIO2          | 10.00             | Two Points Calibration |
| SCL 17/20        | CIO2          | 20.00             |                        |
| SCL 18/20        | Cl2           | 20.00             |                        |
| SCL 10/2         | 03            | 2.000             | Two Points Calibration |
| SCL 10/20        | 03            | 20.00             |                        |
| SCLT/2           | CIO2          | 2.000             | Two Points Calibration |
| SCL11/50         | PAA           | 50.00             | Two Points Calibration |
| SCL9/50          | H2O2          | 50.00             | Two Points Calibration |
| SCL2/0,5         | CIO2          | 0,50              | Two Points Calibration |

Note: some probes aren't supported.

#### Tracer calibration menu.

Tracer calibration procedure is based on two buffer solutions (0 BTSA and "working value" BTSA buffer solutions). According to installed probe, before calibration, configure the model using "Probe Tracer" menu.

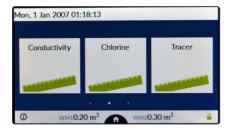

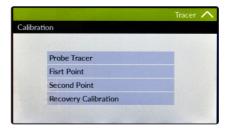

Note: This procedure assumes that CONTROLLER is correctly installed and configured, connected to a working probe. Calibrate using plant's temperature otherwise unattended results might occur. If something wrong occurs use RECOVERY CALIBRATION to restore to previous calibration.

#### Two points calibration method.

During this procedure probe must be dry and clean and not installed in plant. Tap on "First Point" (zero) and confirm it. Tap on "Second point", dip probe's head into buffer solution and wait until reading value is stable, enter buffer solution value and confirm it. Note: buffer solution value may change if environment temperature it's different than 20°C. Read solution's label for more information. According to this occurrence "Default" must be changed. During calibration LIGHT could interfere with buffer solution reading value. Execute calibration in a dark environment.

### pH calibration menu.

pH calibration procedure is based on two buffer solutions (usually 7pH value for first point and 4pH value for second point).

#### Calib 1st Point.

Once into calibration menu move tap on "First Point" then dip probe's sensor on 7pH buffer solution. Wait until reading value is stable and according to buffer solution value enter it on calibration field. ("Cal. at" field). Confirm it or discard if not satisfied. Note: buffer solution value may change if environment temperature it's different than 20°C. Read solution's label for more information. According to this occurrence "pH Default" must be changed. If something wrong occurs use RECOVERY CALIBRATION to restore to previous calibration.

#### Calib 2nd Point.

Once into calibration menu move tap on "Second Point" then dip probe's sensor on 4pH buffer solution. Wait until reading value is stable and according to buffer solution value enter it on calibration field. ("Cal. at" field). Confirm it or discard if not satisfied. Note: buffer solution value may change if environment temperature it's different than 20°C. Read solution's label for more information. According to this occurrence "pH Default" must be changed. If something wrong occurs use RECOVERY CALIBRATION to restore to previous calibration.

# Temperature calibration.

For each channel, where available, there is a temperature probe to be used for proper probe's compensation. To calibrate the PT100 sensor a professional thermometer is required to obtain a reliable calibration. Within each channel calibration menu, tap on "Calib Temperature" to begin setup. Using an external thermometer to read actual temperature and enter value in calibration field. Confirm or discard changes. *Note: for pH calibration / Temperature compensation see curve at page 29.* 

# Channels setpoints menu.

For each channel (except for CONDUCTIVITY) a setpoint configuration (for DIGITAL and PROPORTIONAL outputs) must be set to properly operate controller's outputs.

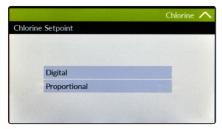

For each setpoint choose working mode.

#### Parameters to set are:

- 1) Working mode (digital or proportional)
- 2) Values
- 3) Output (if available)
- 4) Pulses per Minute

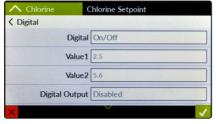

Digital Setpoint configuration sample having two values to work on.

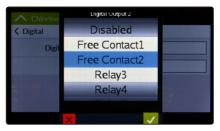

Digital outputs available.

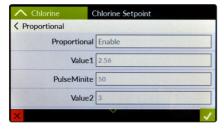

Proportional configuration sample having two values and pulses per minute to work on.

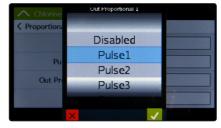

Proportional outputs available.

### "Set-Point CI" (PWM) mode - Digital

This mode is valid for any "Digital" output available. Pulse-width modulation (PWM) of a signal or power source involves the modulation of its duty cycle, to either convey information over a communications channel or control the amount of power sent to a load. This mode works over a settable (0 to 100 seconds) time to switch on or off selected output. During this time if reading value will move towards a set value (on or off) the PWM will operate the output on timered basis. Reaching the set value the PWM will permanently leave on or off the output. Parameters to set for this mode are:

Unit Value + %: (time activity towards set value. 0% means 0 seconds. 100% means 100 seconds.)
CI range: two CI values within PWM operates.

For example: set first CI value at 1.40 = 00% and second CI value at 0.80 = 60%.

For reading values ≥ to 1.40 the output will be permanently OFF.

For reading values ≤ 0.80 the output will be ON for 60 seconds and OFF for 40 seconds.

If reading value is 1.1 mg/l then the output will be active at 30% (ON for 30 seconds, OFF for 70 seconds).

### "Set-Point CI" (on/off) mode - Digital

This mode is valid for any "Digital" output available. On/Off mode set the CONTROLLER to operate using two set values that enable or disable the CI pump. To use this mode tap on On/Off working mode. Tap on it.

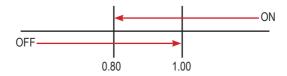

#### ON/OFF mode

Set CI value at 0.80 mg/l ON and 1.00 mg/l OFF. The difference between the two CI values is called HYSTERESIS. CONTROLLER will enable the Chlorine pump when reading value will decrease at 0.80mg/l At 0.80mg/l the Chlorine pump will be enabled until reading value will increase at 1.00mg/l.

Pulse speed: to let pump operate at pulses per minutes add one or more minute (1pulse every xx minutes).

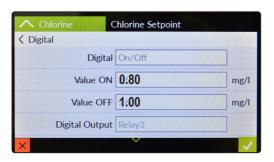

Tap on main function to enable / disable
Tap on value to change them according to preferences
Tap on Out to choose between any output available

# "Set-Point CI" (Proportional) mode - Pulse

This mode is valid for any proportional / pulse output available.

Proportional mode set the CONTROLLER to operate using a calculated percentage between two set values that enable or disable the CI pump. To use this mode tap on "Proportional First Point". Tap on it.

#### PROPORTIONAL mode between 1.00Cl (0 p/m) and 0.50Cl(180 p/m). p/m is: pulses per minute

In this mode the CI pump will be "ON" for values lower than 0.50mg/l with set pulses/minute capacity (e.g.: 180) and it'll be "OFF" for values greater than 1mg/l. For values of 0.75mg/l pump will be "ON" with 90 p/m capacity. The calculation is based on 180 pulse / minute.

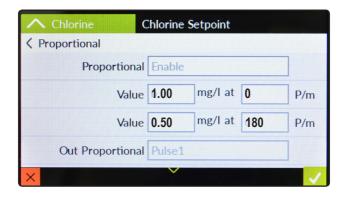

Tap on main function to enable / disable
Tap on value to change them according to preferences
Tap on Out to choose between any output available

# "Set-Point pH" (on/off) mode ALKALI

This mode is valid for any "Digital" output available. On/Off mode set the CONTROLLER to operate using two set values that enable or disable the pH pump. To use this mode choose "Working Mode". Tap on it.

#### ON/OFF mode while dosing ALKALI

Set pH value at 7.00 OFF and 6.90 ON. Set Pulse Speed per minute (strokes per minute) based on dosing device capabilities. CONTROLLER will leave the pH pump active until reading value will increase up to 7.00pH. At 7.00pH the pH pump will be disabled until reading value will decrease under 6.90pH.

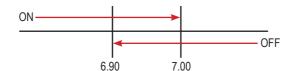

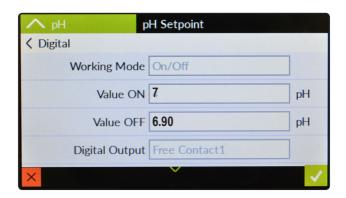

Tap on main function to enable / disable
Tap on value to change them according to preferences
Tap on Out to choose between any output available

### "Set-Point pH" (on/off) mode ACID

#### This mode is valid for any "Digital" output available. ON/OFF mode while dosing ACID

Set pH value at 7.00 OFF and 7.10 ON. Set Pulse Speed per minute (strokes per minute) based on dosing device capabilities. CONTROLLER will leave the pH pump active until reading value will decrease up to 7.00pH At 7.00pH the pH pump will be disabled until reading value will increase up to 7.10pH.

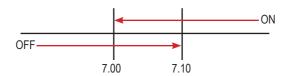

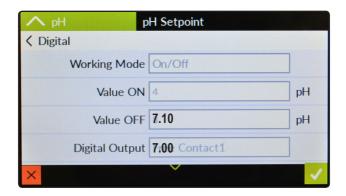

Tap on main function to enable / disable
Tap on value to change them according to preferences
Tap on Out to choose between any output available

#### Did you know?

In chemistry, an alkali is a basic, ionic salt of an alkali metal or alkaline earth metal element. Alkalis are best known for being bases (compounds with pH greater than 7) that dissolve in water. The adjective alkaline is commonly used in English as a synonym for base, especially for soluble bases. This broad use of the term is likely to have come about because alkalis were the first bases known to obey the Arrhenius definition of a base and are still among the more common bases. Since Brønsted-Lowry acid-base theory, the term alkali in chemistry is normally restricted to those salts containing alkali and alkaline earth metal elements.

An acid (often represented by the generic formula HA [H+A-]) is traditionally considered any chemical compound that, when dissolved in water, gives a solution with a hydrogen ion activity greater than in pure water, i.e. a pH less than 7.0. That approximates the modern definition of Johannes Nicolaus Brønsted and Martin Lowry, who independently defined an acid as a compound which donates a hydrogen ion (H+) to another compound (called a base). Common examples include acetic acid (in vinegar) and sulfuric acid (used in car batteries). Acid/base systems are different from CI reactions in that there is no change in oxidation state.

# "Set-Point pH" (PWM)

This mode is valid for any "Digital" output available. Pulse-width modulation (PWM) of a signal or power source involves the modulation of its duty cycle, to either convey information over a communications channel or control the amount of power sent to a load.

This mode works over a settable (0 to 100 seconds) time to switch on or off selected output.

During this time if reading value will move towards a set value (on or off) the PWM will operate the output on timered basis. Reaching the set value the PWM will permanently leave on or off the output.

Parameters to set for this mode are:

Unit Value + %: (time activity towards set value. 0% means 0 seconds. 100% means 100 seconds.)

pH range: two pH values within PWM operates.

For example: set first pH value at 8.00 = 100% and second pH value at 4.0 = 0%. For reading values  $\ge$  to 8.00 the output will be permanently ON. For reading values  $\le 4.0$  the output will be permanently OFF.

For reading value of 7.00 the output will be OFF for 25 seconds, ON for 75 seconds. For reading value of 6.00 the output will be OFF for 50 seconds. ON for 50 seconds.

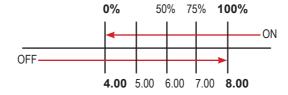

# "Set-Point pH" (Proportional) mode - Pulse

This mode is valid for any proportional / pulse output available.

Proportional mode set the CONTROLLER to operate using a calculated percentage between two set values that enable or disable the pH pump. To use this mode tap on "Proportional First Point". Tap on it.

#### PROPORTIONAL mode between 7pH(0 P/m) and 8pH (180 P/m). p/m is : pulses per minute

In this mode the pH pump will be "ON" for values greater than 8pH with maximum set pulses per minute capacity (e.g.: 180) and it'll be "OFF" for values lower than 7pH. For values of 7.5pH pump will be "ON" with 90 pulses per minute capacity.

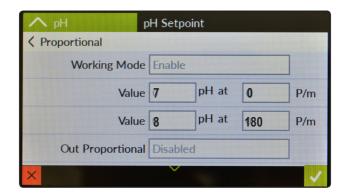

# "Set-Point ppm" (on/off) mode example n.1 tracer

This mode is valid for any "Digital" output available. On/Off mode set the instrument to operate using two set values that enable or disable the TRACER pump. To use this mode tap on "Working Mode".

#### ON/OFF mode example 1

Set ppm value at 7.00 OFF and 6.90 ON. Set Pulse Speed per minute (strokes per minute) based on dosing device capabilities. Instrument will leave the tracer pump active until reading value will increase up to 7.00ppm. At 7.00ppm the tracer pump will be disabled until reading value will decrease under 6.90ppm.

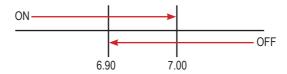

# "Set-Point ppm" (on/off) example n.2 tracer

#### This mode is valid for any "Digital" output available. ON/OFF mode

Set ppm value at 7.00 OFF and 7.10 ON. Set Pulse Speed per minute (strokes per minute) based on dosing device capabilities. Instrument will leave the tracer pump active until reading value will decrease up to 7.00ppm. At 7.00ppm the tracer pump will be disabled until reading value will increase up to 7.10ppm.

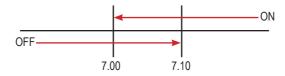

| Notes. |  |  |
|--------|--|--|
|        |  |  |
|        |  |  |
|        |  |  |
|        |  |  |
|        |  |  |
|        |  |  |
|        |  |  |
|        |  |  |
|        |  |  |
|        |  |  |
|        |  |  |
|        |  |  |
|        |  |  |
|        |  |  |
|        |  |  |
|        |  |  |
|        |  |  |
|        |  |  |
|        |  |  |
|        |  |  |
|        |  |  |

#### "Inhibitor" menu.

Inhibitor function can operate in 5 feeding modes. Tap on wheel and rotate to choose most suitable mode. "WM PPM" submenu can be edited within "I /h" or "cc/st"

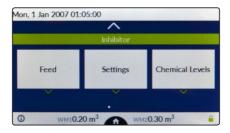

#### Feed & Bleed.

Once Bleed mode has been set, the operating time for feeding procedure will be the same as for bleeding. Before setting this mode first configure "Bleed Menu". No further options need to be set. Note: feed mode will operate only at the end of bleed timing.

#### Feed & % Bleed.

Once Bleed mode has been set, the operating time for feeding procedure will be a percentage of total time needed for bleeding. Before setting this mode first configure "Bleed Menu". Set percentage time. Note: feed mode will operate only at the end of bleed timing.

#### Feed & % Time.

The operating time for feeding procedure will be a percentage (%) of cycle time (Time). *E.g.: Time= 1h 00m and %=50. Inhibitor activity: 0h 30m.* 

#### Feed & Water Meter (WMI).

The operating time for feeding procedure will be active for a time (Time) every (WM Pulse) water meter pulses, Mode (WM1, WM2 or WM1 + WM2). Before setting this mode first configure "Flow meter menu" within main settings. E.g.: Time= 00h 30m and WM Pulse=0050. Working Mode= WM1 - Inhibitor activity: 30min every 50 pulses from water meter (WM1)

#### Feed & WM Ppm (WMI).

The operating time for feeding procedure will be active to keep product concentration (POM) based on pump's flow (L/h liters per hour), Water Meter counter with a minium of 10 seconds activity and Mode (WM1, WM2 or WM1 + WM2). Furthermore pump's capacity can be edited into cc per stroke (cc/st) using ppm to set strokes needed to dose. Otherwise manual concentration value (%) can be set (rotate wheel). Before setting this mode first connect IS pump to the CONTROLLER and configure "Flow meter menu" within main settings.

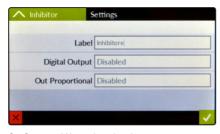

Configure and Name the related output.

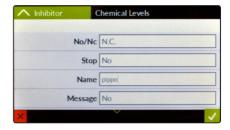

Configure output contact type and Stop (Yes or No) when an alarm occurs.

#### "Biocide 1" and "Biocide 2" menu.

Usually two types of chemicals (e.g.: chlorine based chemical and bromine based chemical) are used to obtain best results in killing dangerous microorganisms. Use "Biocide 1" and "Biocide 2" menus to configure these tasks. Parameters to set are the same for both menus.

Note: "Biocide 1" can't be changed if "Setpoint CI" working mode is set to "Constant Mode".

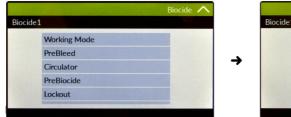

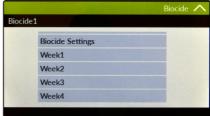

Working Mode: Constant / Timer Biocide (for Biocide) - Conductivity / Time (for PreBleed)

**Circulator:** Activate for the set time a selectable digital output to connect (e.g.) a circulator pump.

Pre-bleed: Timered or conductivity (uS/PPM) setpoint for bleed valve activity.

Time mode Conductivity (setpoint conductivity probe reading)

Bleed valve is open for set time Bleed valve is open if probe's conductivity read value exceeds

**Pre-biocide:** This option set Pre-biocide (1 or 2) output active for set time.

Pre-biocide is generally used for biocide-activator chemicals.

Pre-biocide 1& 2 will activate configured outputs.

Lockout: This option lock (keep closed) bleed valve for set time at the end of biocide activity.

Week: This option set events repetitivity on daily basis for set amount of time.

hh mm hh mm
E.g.: 00 01 @ 01:00
Biocide activity will start every
Tuesday for 1 minute at 01:00 AM\*

**Biocide Settings:** This option assign a proportional / digital output, name and starting time.

NOTES:

1) Activity execution order for selected options is:

1st Pre-bleed

2nd Pre-biocide 3rd Biocide 4th Lockout

2) Pre-bleed option in conductivity mode has a time limit that can be set from "BLEED" menu. If conductivity value can't be restored within a time then the bleed valve will be closed and an alarm generated ("Bleed Timeout").

3) Set 00h 00m to disable single option

 4) \*Execution time, for selected options, will begin calculating total events time and it will begin prior biocide time activity. (see "WK" option for starting time).

#### "Bleed" menu.

A method for controlling the amount and concentration of make-up water and chemicals introduced into the recirculating water of a cooling tower system. A float operated make-up valve controls the addition of make-up water to the tower. As make-up water is added to the tower a vacuum is produced at an injector valve which draws chemicals from a chemical holding tank into the make-up water, thereby allowing precise control of the chemical concentration in the make-up liquid. Further, a bleed valve is provided which is responsive to the vacuum produced at the injector valve and bleeds a portion of the recirculating water to waste. Up to 3 setpoint, timeout and manual can be set for each bleed.

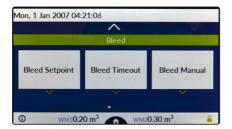

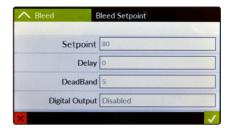

Setpoint: target value for conductivity.

Delay: activation delay (minutes) for selected digital output.

**Dead Band:** The controller opens bleed valve (configured Digital Output) when reaching setpoint and it leaves valve opens until conductivity value reaches dead band set value. Choose "-" (minus) before Dead Band value to invert bleed valve working mode. E.g.: Range (setpoint) is 4000 uS and Dead Band is 500 uS.

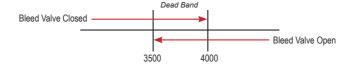

Message: this option create a warning message when bleed timeout is exceeded (message service must be configured).

Log: create a log for timeout activity (log service must be configured).

Stop: No, don't stop controller main activities - Yes, stop the controller until normal condition is restored.

Time Limit: this option set a time limit within restoring conductivity value. Outreaching this time the controller will close bleed valve and generate an alarm.

Manual Bleed: this option manually operates bleed valve for set time. Valve operation begins immediately after user confirm working time.

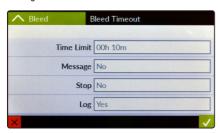

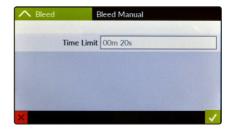

# "CENTURIO Tower" main menu: settings.

Main menu, Options are: Flow, Label, PASSWORD (see page 10), Flow meter, Log Setup and International (see page 35).

#### "Flow Sensor".

This menu allows to configure flow sensor contact (5 - 6 - 7/8). Options are:

Mode: Direct (N.O.), Reverse (N.C.), Disabled

Delay: starting delay time.

Stop: halt controller when chages status or not.

Message: send alert message through message system.

Log: save status activity on logbook.

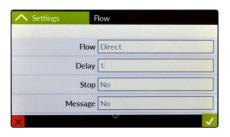

#### "Label".

This menu allows to name the controller to better identify it within a network / alerts messages.

Default name: "Centurio".

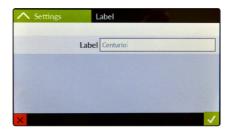

#### "Water Meters".

This menu allows to configure WM1 and WM2 pulse sender water meters. Options are:

WM1 / WM2: working mode configuration (see next page)

Proportional WM 1, 2, 3: analog output configuration

Reset Counter: reset all water meters counters

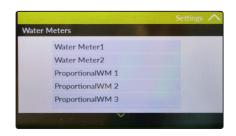

### "Water Meters" settings.

This menu allows to configure **WM1** (usually assigned to water input) and **WM2** (usually assigned to bleed) pulse sender water working modes. Options are:

Factor: based on mode "pulse / litre" or "litre / pulse" this option defines how many pulses made a liter or how many liters made a pulse.

Mode: Pulse / Litre or Litre / Pulse ratio setup

Name: Water Meter Name

Alarm: enable / disable controller's alarm in main screen

Time: flow absent time before to generate alarm

Time: working mode configuraion (see next page)

Message: send alert message through message system.

Stop: halt controller when chages status or not.

Log: save status activity on logbook.

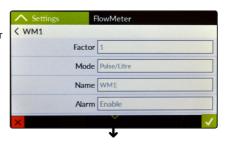

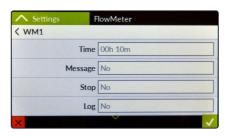

# Temperature compensation for pH channel curve.

pH measurements are temperature dependent. The degree to which temperature affects mV readings varies from solution to solution and can be calculated using the following graphic.

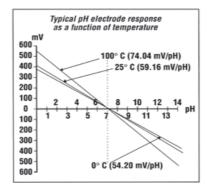

Instrument has either fixed or adjustable automatic temperature compensation referenced to a standard temperature of 25°C.

# "CENTURIO Tower" main menu: communication.

Main menu, Communication options are: ERMES, Mobile, Ethernet, Proxy, WiFi, Message and Modbus

#### "ERMES".

This menu allows to enable or disable "ERMES" remote management system. Option is ENABLED OR DISABLED.Before to enable it please configure at least one communication protocol between MOBILE, WiFi or Ethernet. Once the internet communication has been established, into main screen (see page 9) a confirmation icon will appears (e.g.  $\frac{\Psi}{2}$ ). Tap on it to complete "ERMES" configuration.

#### "Mobile".

This menu allows to configure the mobile communication when 3G GSM module has been installed. Options are:

PIN: Enter SIM PIN number (if required)

APN: According to your mobile operator, if required, enter the access point name. Usually this field is automatically assigned.

**Username:** Enter SIM Username (if required) **Password:** Enter SIM Password (if required)

WARNING: THIS FUNCTION COULD NOT BE FREE OF CHARGE.
DEPENDING ON YOUR DATA PLANIT COULD GENERATE
PAYING SMS and/or DATA TRAFFIC!

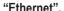

This menu allows to configure a cabled connection when an ethernet module has been installed. Usually a Dynamic configuration is suitable for most connections. Otherwise a Static configuration can be enabled according to LAN ADMINISTRATOR. If this is the case parameters to set are:

IP: static IP address assigned to the controller

SubNet: bitmask to encode the prefix length in quad-dotted notation

Gateway: (Internet) network node for outgoing connections

DNS1 and / or DNS2: server address for domain name and mapping

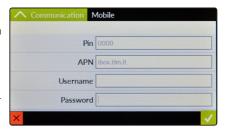

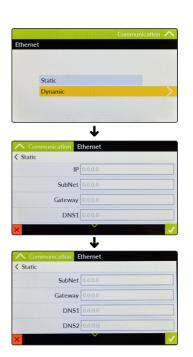

### "Proxy".

This menu allows to configure the proxy server for the computer network service that allows clients to make indirect network connections to other network services. Ask to local ADMINISTRATOR about parameters to set.

In the most cases there is no need to configure this option.

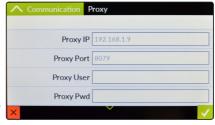

#### "WiFi".

This menu allows to configure the wireless internet communication service when a WiFi module has been installed. Usually the controller automatically begin to scan for all networks available. At the end of scanning procedure tap on preferred network name and, if needed, enter password. If preferred network SSID (name) is hidden, ask to local ADMINISTRATOR about parameters to set.

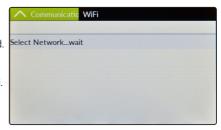

# "Message".

This menu allows to set up to 3 phone number and 3 email addresses for controller's alert messages. This option requires an ETHERNET or WiFi or Mobile module installed and properly configured. Tap on SMS or Email to configure it.

Telephone number format must be international. (e.g.: +39344123456)

#### Email address format must be xxxx@xxxx

WARNING: THIS FUNCTION COULD NOT BE FREE OF CHARGE.
DEPENDING ON YOUR DATA PLAN IT COULD GENERATE
PAYING SMS and/or DATA TRAFFIC IF MOBILE CONNECTED!

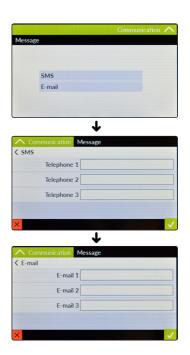

#### "MODBUS".

Modbus is a serial communications protocol originally published by Modicon (now Schneider Electric) in 1979 for use with its programmable logic controllers (PLCs). Simple and robust, it has since become a de facto standard communication protocol, and it is now a commonly available means of connecting industrial electronic devices.

To configure this option a MODBUS module must be installed.

Set the ID assigning an UNIQUE address to avoid conflicts. According to connected device ensure that Baud Rate Speed is supported. Usually default value is the most suitable option.

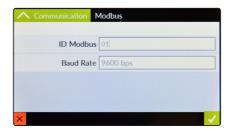

#### What is APN?

APN. Access point name (APN) identifies an IP packet data network (PDN), that a mobile data user wants to communicate with. In addition to identifying a PDN, an APN may also be used to define the type of service, (eg connection to wireless application protocol (WAP) server, multimedia messaging service (MMS)), that is provided by the PDN. APN is used in 3GPP data access networks, eg general packet radio service (GPRS), evolved packet core (EPC).

#### What is a static IP address and a dynamic IP address?

A static IP address is a number (in the form of a dotted quad) that is assigned to a computer by an Internet service provider (ISP) to be its permanent address on the Internet. Computers use IP addresses to locate and talk to each other on the Internet, much the same way people use phone numbers to locate and talk to one another on the telephone. When you want to visit whatis.com, your computer asks a domain name system (DNS) server (think telephone information operator) for the correct dotted quad number (think phone number) for whatis.com and your computer uses the answer it receives to connect to the whatis.com server. It would be simple if every computer that connects to the Internet could have its own static IP number, but when the Internet was first conceived, the architects didn't foresee the need for an unlimited number of IP addresses. Consequently, there are not enough IP numbers to go around. To get around that problem, many Internet service providers limit the number of static IP addresses they allocate, and economize on the remaining number of IP addresses they possess by temporarily assigning an IP address to a requesting Dynamic Host Configuration Protocol (DHCP) computer from a pool of IP addresses. The temporary IP address is called a dynamic IP address.

Requesting DHCP computers receive a dynamic IP address (think temporary phone number) for the duration of that Internet session or for some other specified amount of time. Once the user disconnects from the Internet, their dynamic IP address goes back into the IP address pool so it can be assigned to another user. Even if the user reconnects immediately, odds are they will not be assigned the same IP address from the pool. To keep our telephone enalogy going, using a dynamic IP address is similar to using a pay phone. Unless there is a reason to receive a call, the user does not care what number he or she is calling from.

There are times, however, when users who connect to the Internet using dynamic IP wish to allow other computers to locate them. Perhaps they want to use CU-SeeMe or use a VoIP application to make long distance phone calls using their IP connection. In that case, they would need a static IP address. The user has two choices; they can contact their ISP and request a static IP address, or they can use a dynamic DNS service. Either choice will probably involve an additional monthly fee.

Using a dynamic DNS service works as if there was an old-fashioned telephone message service at your computer's disposal. When a user registers with a DNS service and connects to the Internet with a dynamic IP address, the user's computer contacts the DNS service and lets them know what IP address it has been assigned from the poly; the service works with the DNS server to forward the correct address to the requesting DHCP computer. (Think of calling the message service and saying "Hi. I can be reached at 435.44.32.111 right now. Please tell anyone who tries to reach me to call that number.) Using a dynamic DNS service to arrange for computers to find you even though you are using a dynamic IP address is the next-best thing to having a static IP.

### "Graphics".

"Centurio Tower" controller can graph readings value for every channel. Within main screen swipe to the left until option graphic screen is shown (see screenshot below). Tap on required graphic period (daily, weekly or monthly) and wait until all data are collected. Once the graphic has been shown tap on 100 to edit parameters (channel, date, time, etc...).

Note: based on amount of collected data / period, plotting time may be longer.

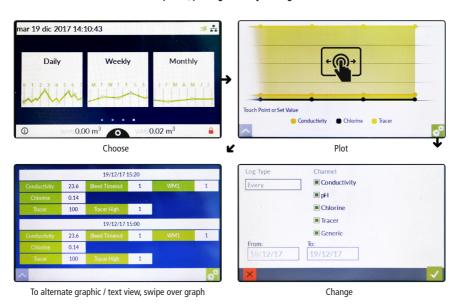

### "USB Pendrive".

"Centurio Tower" controller can import / export data such as setpoint configuration (backup & restore), log activity and firmware update through USB port (located to the right side of the controller). Insert a FAT32 previously formatted pendrive and wait until the controller discover it. Then choose between available options to perform requested operation.

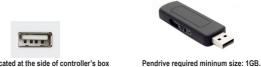

USB port is located at the side of controller's box

### **Appendix - Probes Modules**

#### CD Module

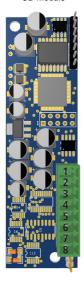

#### This module is suitable for CONDUCTIVITY PROBE

- 1) n/a
- 2) PT100 yellow wire
- 3) PT100 white wire
- 4) PT100 brown wire
- 5) PT100 green wire
- 6) CD PROBE out red wire
- 7) CD PROBE in black wire
- 8) CD PROBE gnd

- 2) + 3) PT100 white wire
- 4) + 5) PT100 green wire
- 6) SONDE CD red wire
- 7) SONDE CD black wire
- 8) SONDE CD gnd

For ECDHLCPT/1

mA Module

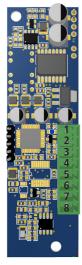

#### This module is suitable for mA EXTERNAL DEVICE / LITTLE DIPER TRACER

- 1) GND (i.e. black wire for tracer probe)
- 2) +12VDC (i.e. red wire for tracer probe)
- 3) PT100 yellow wire
- 4) PT100 white wire
- 5) PT100 brown wire
- 6) PT100 green wire
- 7) -mA signal INPUT (i.e. brown / green wire for tracer probe)
- 8) +mA signal INPUT (i.e. orange wire for tracer probe)

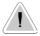

# **Appendix - Probes Modules**

#### CDIND / CDINDS Module

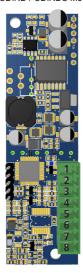

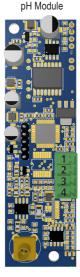

#### Connection for CD INDUCTIVITY PROBE

- 1) n/a
- 2) PT100 green wire
- 3) PT100 orange or pink wire
- 4) PT100 white wire
- 5) PT100 yellow wire
- 6) PROBE power supply red wire
- 7) PROBE signal grey wire
- 8) PROBE gnd blue and black wire

#### Connection for CD INDUCTIVITY PROBE mod. "S"

- 1) n/a
- 2) PT100 white wire
- 3) PT100 white wire
- 4) PT100 black wire
- 5) PT100 black wire
- 6) PROBE power supply red wire
- 7) PROBE signal green wire
- 8) PROBE and blue wire

#### This module is suitable for pH / ORP / FI probes

- 1) PT100 yellow wire
- 2) PT100 white wire
- 3) PT100 brown wire
- 4) PT100 green wire

Probe Input

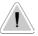

### **Appendix - Probes Modules**

#### CI Module

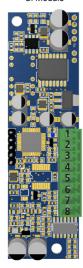

#### This module is suitable for SVCL PROBE (suitable also for OPEN CELLS ECL6):

- 1) -12VDC white wire SVCL probe
- 2) +12VDC brown wire SVCL probe
- 3) PT100 yellow wire
- 4) PT100 white wire
- 5) PT100 brown wire
- 6) PT100 green wire

SCL

- 7) +mV SVCL probe green wire (or ECL6 red wire)
- 8) -mV SVCL probe yellow wire (or ECL6 black wire)

#### CIDO Module

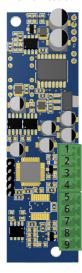

#### This module is suitable for SCL / DO / TORB probe

DISSOLVED OXYGEN\*

#### 1) PT100 yellow wire 1) PT100 yellow wire 2) PT100 white wire 2) PT100 white wire 3) PT100 brown wire 3) PT100 brown wire 4) PT100 green wire 4) PT100 green wire 5) DO probe yellow wire 5) n/a 6) GND SCL black wire 6) DO probe grey wire 7) +5VDC SCL red wire 7) DO probe brown wire 8) -RS485 SCL green wire 8) DO probe white wire 9) DO probe rose wire 9) +RS485 SCL white wire

<sup>\*</sup>without extra plug cable

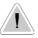

# Appendix - Dimensions (mm)

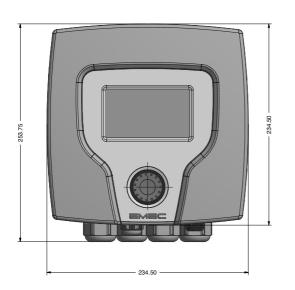

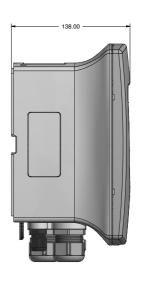

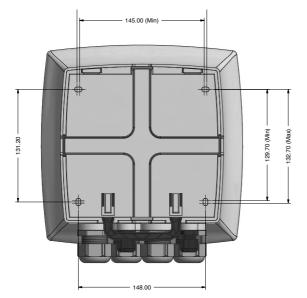

# **ENCLOSURE**

IP65 enclosure (NEMA4x)
CENTURIO control
CONTROLLER is manufactured
in ABS housing to ensure
protection against aggressive
chemicals and tough
environment.

# **ENVIRONMENT**

-10°C  $\div$  50°C (14°F  $\div$  122°F) 0 $\div$ 95% (non condensing) relative humidity

# Appendix - Lock / Unlock from the wall mounting rack

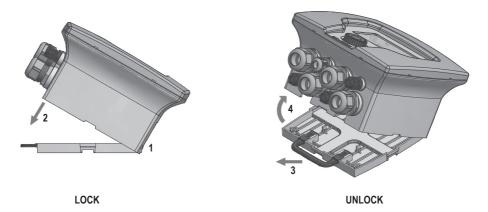

To lock controller to the wall gently insert (1) upper case to the wall mounting rack and move it (2) down until it locks to the lower part of the wall mounting rack.

To unlock controller from the wall pull (3) the handle from the wall mounting rack and raise up (4) the controller.

# Appendix - Adding / Removing probe modules

To remove or add a new probe's module, first disconnect the controller from main power supply then remove the white front cover by pulling it. Unscrew the 8 screws and open main panel as shown in figure below to gain access to modules. Install the new module to any slot available or remove unwanted modules by unscrewing it from main board. Slots order shown on the display is progressive from left to right.

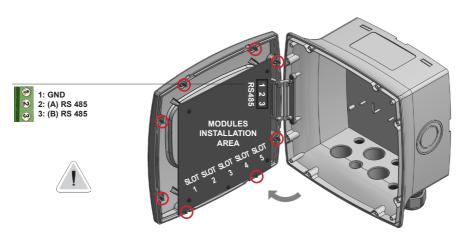

Warning: Connections must be perfored by qualified and trained personnel only

# Appendix - Passing the wires through the cable-retaining ring

For the passage of the cables / wires through the rubber pad, it is necessary to make a cut in correspondence of the hole in order to favor the entrance of cable. Once the cable is inserted, it is possible to reassemble the rubber with the cable clamp by screwing it back to the instrument box.

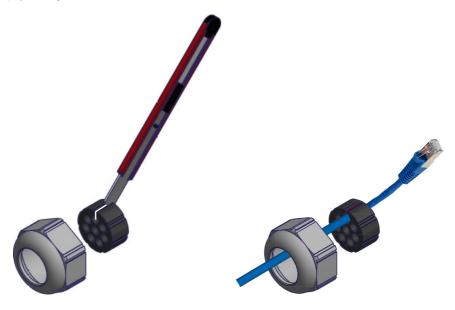

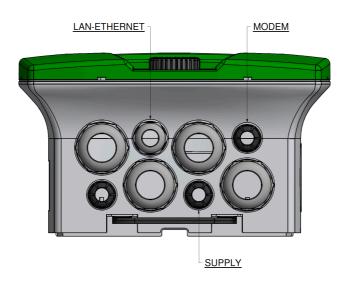

# **Appendix - Logical Working Scheme**

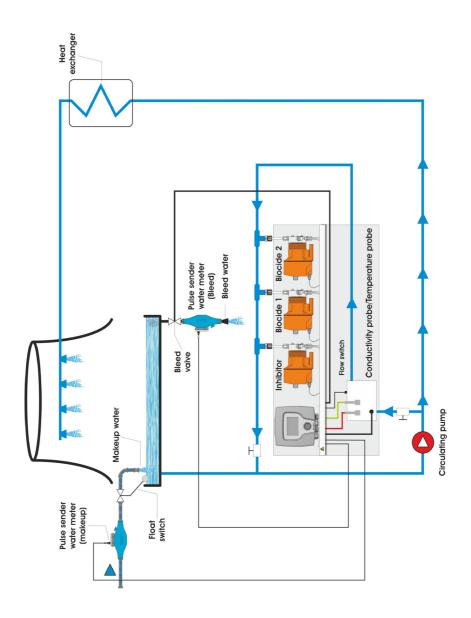

# **INDEX**

| INTRODUCTION                                      | page 3                                                  |
|---------------------------------------------------|---------------------------------------------------------|
| The wheel and the touch screen                    | page 3                                                  |
| MAINBOARD CONNECTIONS                             | page 4                                                  |
| COOLING TOWER BASICS KNOWLEDGE                    | page 6                                                  |
| "CENTURIO Tower" BASIC TREATMENTS                 | page 8                                                  |
| "CENTURIO Tower" main screen                      | page 9                                                  |
| "CENTURIO Tower" basic settings                   | page 10                                                 |
| "International" menu                              | page 11                                                 |
| "CENTURIO Tower" STANDARD SETTINGS                | page 12                                                 |
| "Calibration" menus                               | page 12                                                 |
| "Setpoints" menus                                 | page 16                                                 |
| "Inhibitor" menu                                  | page 25                                                 |
| "Biocide 1" / "Biocide 2" menus                   | page 26                                                 |
| "Bleed" menu                                      | page 27                                                 |
| "Settings" menu                                   | page 28                                                 |
| "Communication" ADVANCED SETTINGS  page 30        | ERMES<br>Mobile<br>Ethernet<br>Message<br>WiFi<br>Proxy |
| "Graphics" menu<br>"USB" pendrive setup           | page 33<br>page 33                                      |
| APPENDIX - Probes modules connection              | page 34                                                 |
| APPENDIX - DIMENSIONS                             | page 37                                                 |
| APPENDIX - WALL mounting and modules installation | page 38                                                 |
| APPENDIX - Logical Working Scheme                 | page 40                                                 |
| INDEX                                             | page 41                                                 |
|                                                   |                                                         |

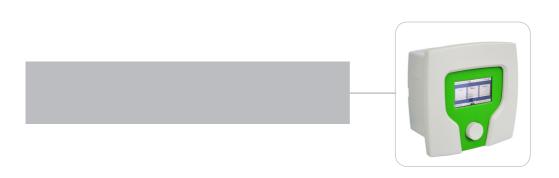

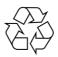